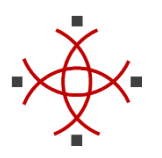

#### **Connecting a Spar to a TSC3 Via Bluetooth Utility Survey Version 1.5.1**

## **Introduction**

This Application Note describes how a Bluetooth connection between a Spar and a TSC3 is made in Trimble Access **Utility Survey Version 1.5.1**, as well as describing how a user should transitions existing Bluetooth connections from an earlier version.

# **Connecting to a New Spar**

The Spar has a built-in Bluetooth module that can be discovered using the Bluetooth Manger on the TSC3. The Bluetooth ID is with Spar-SSSSS:PPP, where SSSSS are the last five digits of the Spar's serial number (written on the outside label) and PPP is a product code, or FireFly-NNNN, where NNNN is a unique hexadecimal number. All Spars with firmware version 13 and higher use the former ID format, but older Spars that have not been upgraded use the latter format.

Connecting the TSC3 to a Spar requires first pairing the two in the Bluetooth Manager. Once they have been paired the Spar's Bluetooth ID can be selected in the Utility Survey Style screen. The connection is made using the RFCOMM Bluetooth profile (previous versions of Utility Survey used the Serial Port profile).

The Bluetooth Manager can be accessed from the Utility Survey Style screen, from many other Trimble Access screens, or directly from the Windows Mobile Start menu.

Let's start by pressing the Style button in the main Utility Survey menu to open the Style screen. Flip to the second page to find the Spar connection drop-down list. Next, press the Bluetooth button and then the Config button in the next form. This will open the Bluetooth Manager.

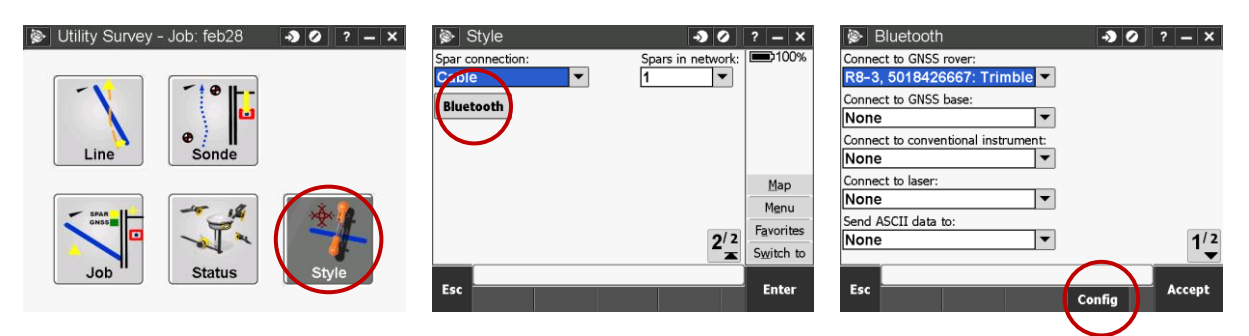

In the Bluetooth Manager, select Add new device and wait for the Spar's Bluetooth ID to appear. If the ID is Spar-SSSSS:PPP you can verify that you have found the right device by comparing the SSSSS against the serial number. If not, it may be necessary to make sure that all other Spars in the vicinity of the TSC3 are turned off so that only one FireFly-NNNN ID is found.

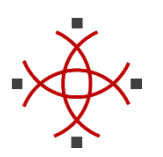

## **Connecting a Spar to a TSC3 Via Bluetooth Utility Survey Version 1.5.1**

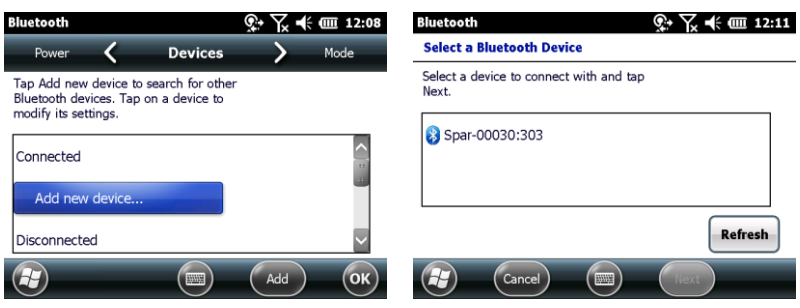

Select the appropriate Bluetooth ID and press Next. Enter 1234 for the PIN code and press Next. If the pairing is successful you can press Done and return to Trimble Access.

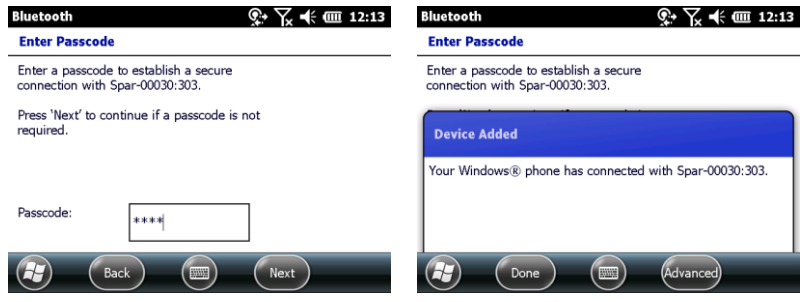

The new Spar's ID should now be available in the Spar Connection list in the Style screen.

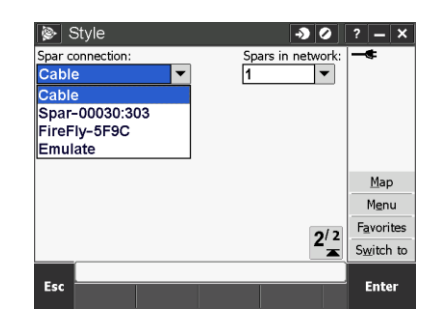

## **Transitioning Existing Spar Connections**

Earlier versions of Utility Survey used a virtual COM port to connect to the Spar, typically COM8 or COM9. If you have a Spar that you have previously connected with this method then the Spar and the TSC3 are already paired and you should be able to find its Bluetooth ID in the Style screen. Most likely, the ID will be of the FireFly-NNNN format. Simply select it and the connection will be made using the new RFCOMM Bluetooth profile instead of the Serial Port profile.

If the connection is not successful you may have to pair the Spar and the TSC3 again. Press the Bluetooth button in the Style screen and then the Config button to open the Bluetooth Manager. In there, locate the Bluetooth ID, press and hold the stylus on it and select Delete to remove the existing pairing.

Then, follow the instructions in the first section of this document.